# Manual for Applicants

2020/11/25

### Table of Contents

- 1. Logging in………………………………..1
- 2. Resetting your password………….2
- 3. Dashboard……………………………….4
- 4. New proposals…………………………5
- 5. Draft proposals………………………11
- 6. Proposal list……………………………12
- 7. Adding collaborators………………13
- 8. Registering a response form…..16

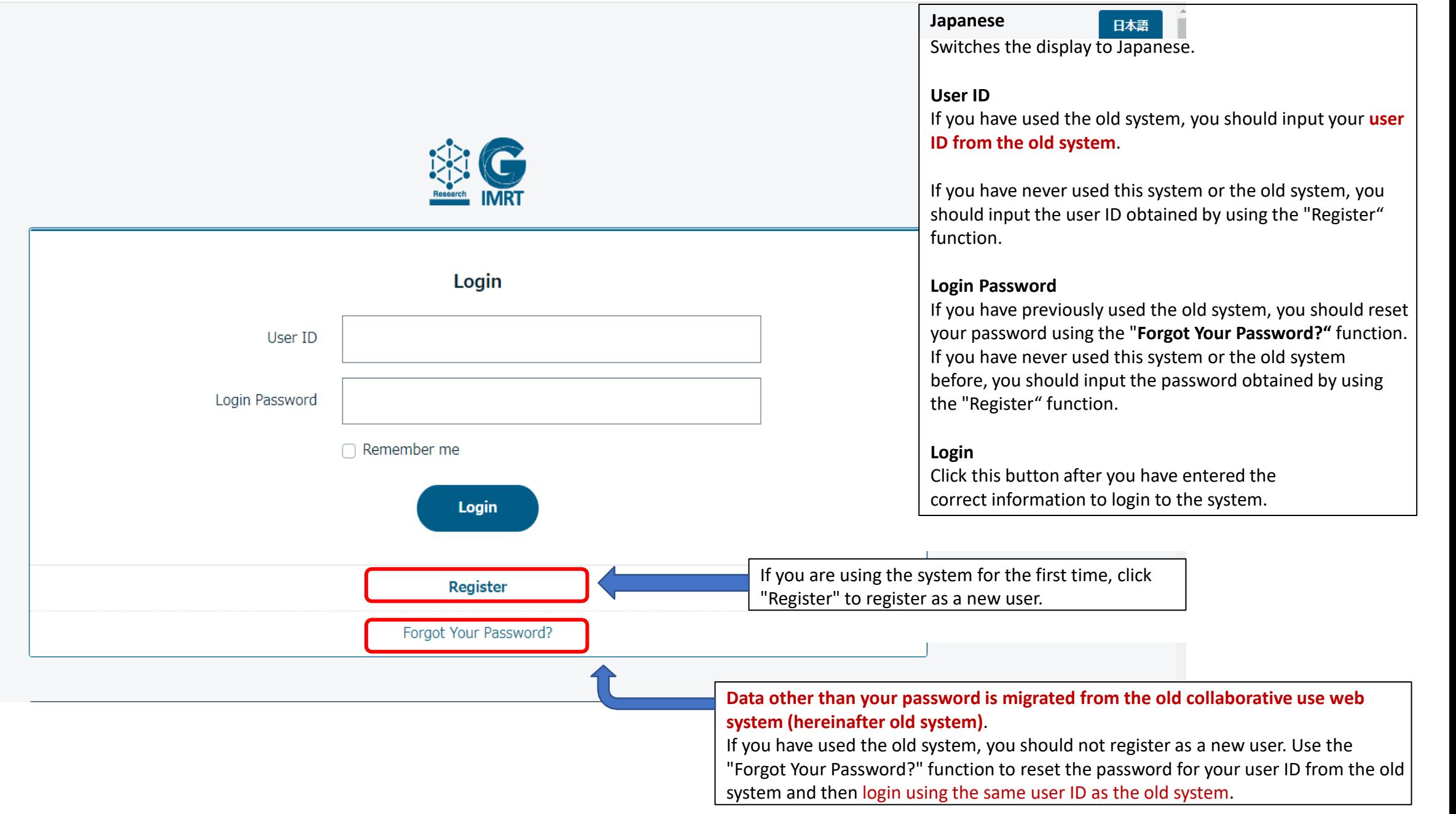

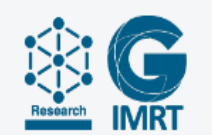

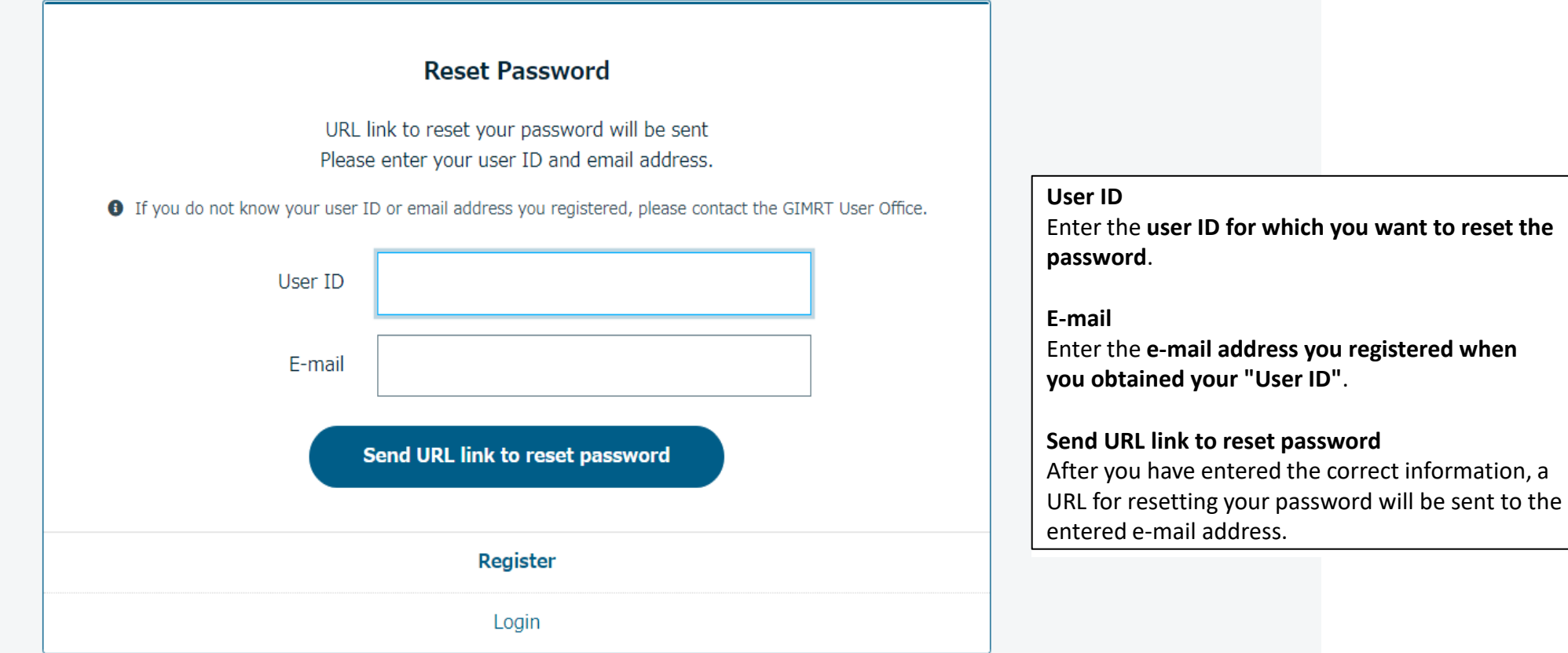

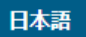

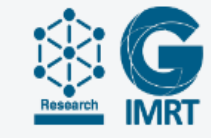

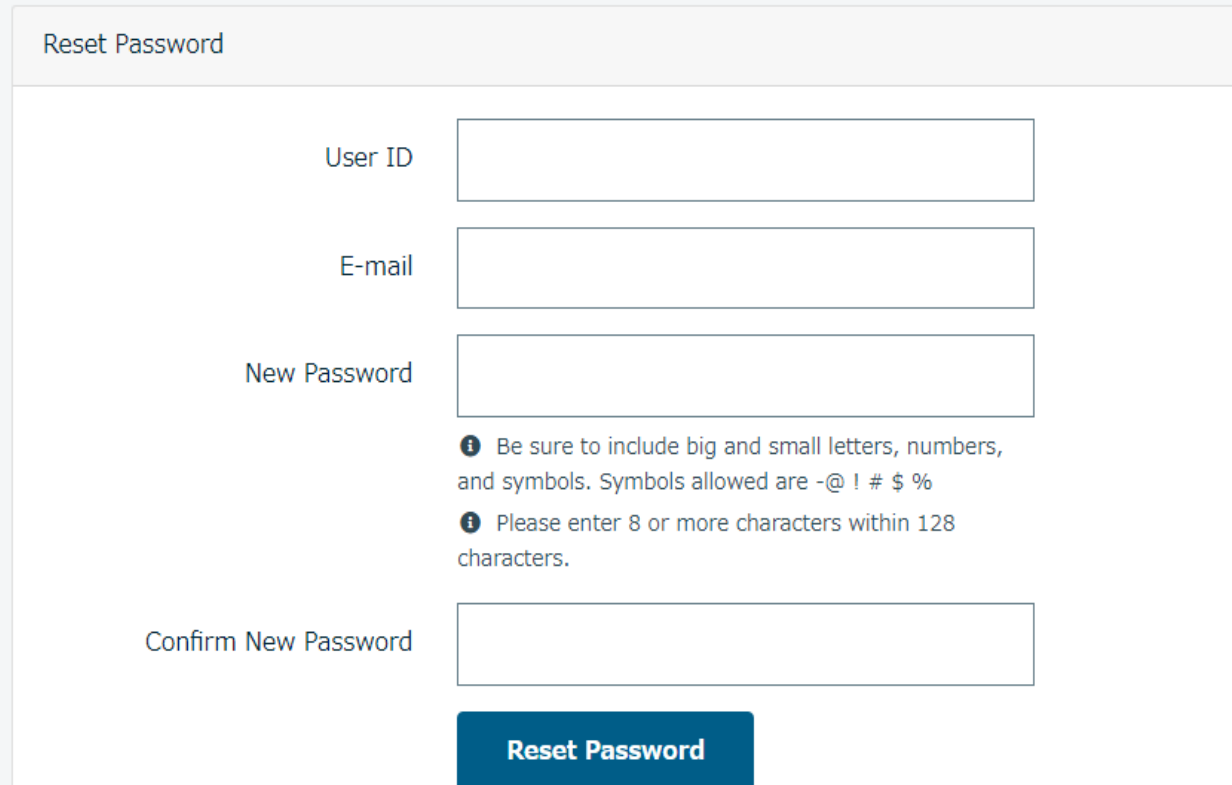

The URL that was sent to the e-mail address brings you to this screen.

#### **E-mail**

Enter the e-mail address that the password reset URL was sent to.

### **New Password**

**The password needs to be between 8 and 128 characters, and must contain at least one uppercase letter, lowercase letter, number, and symbol (from among - @ ! # \$ % \*).**

### **Confirm New Password**

Enter the same string as you entered for the new password.

### 3. Dashboard

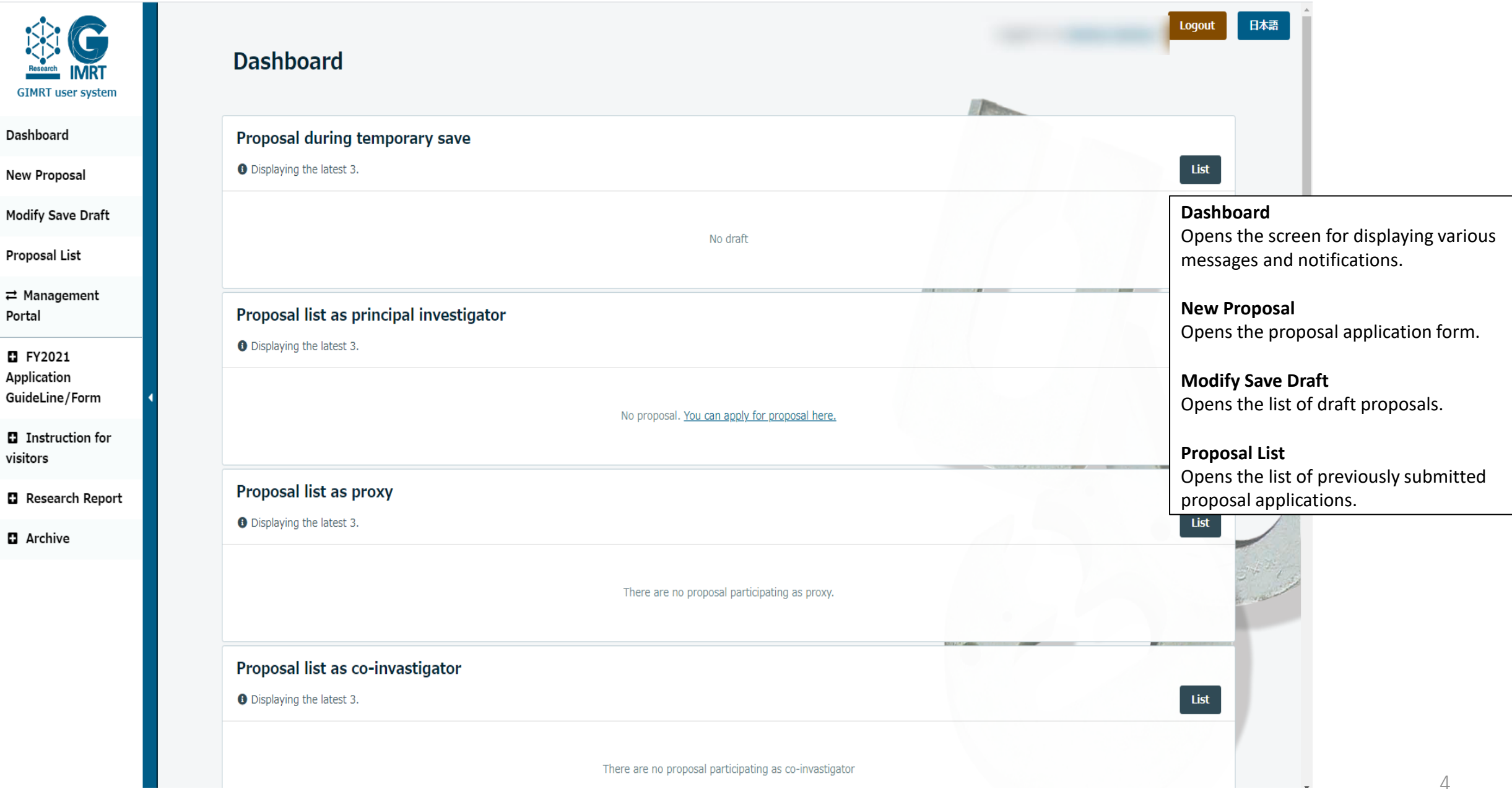

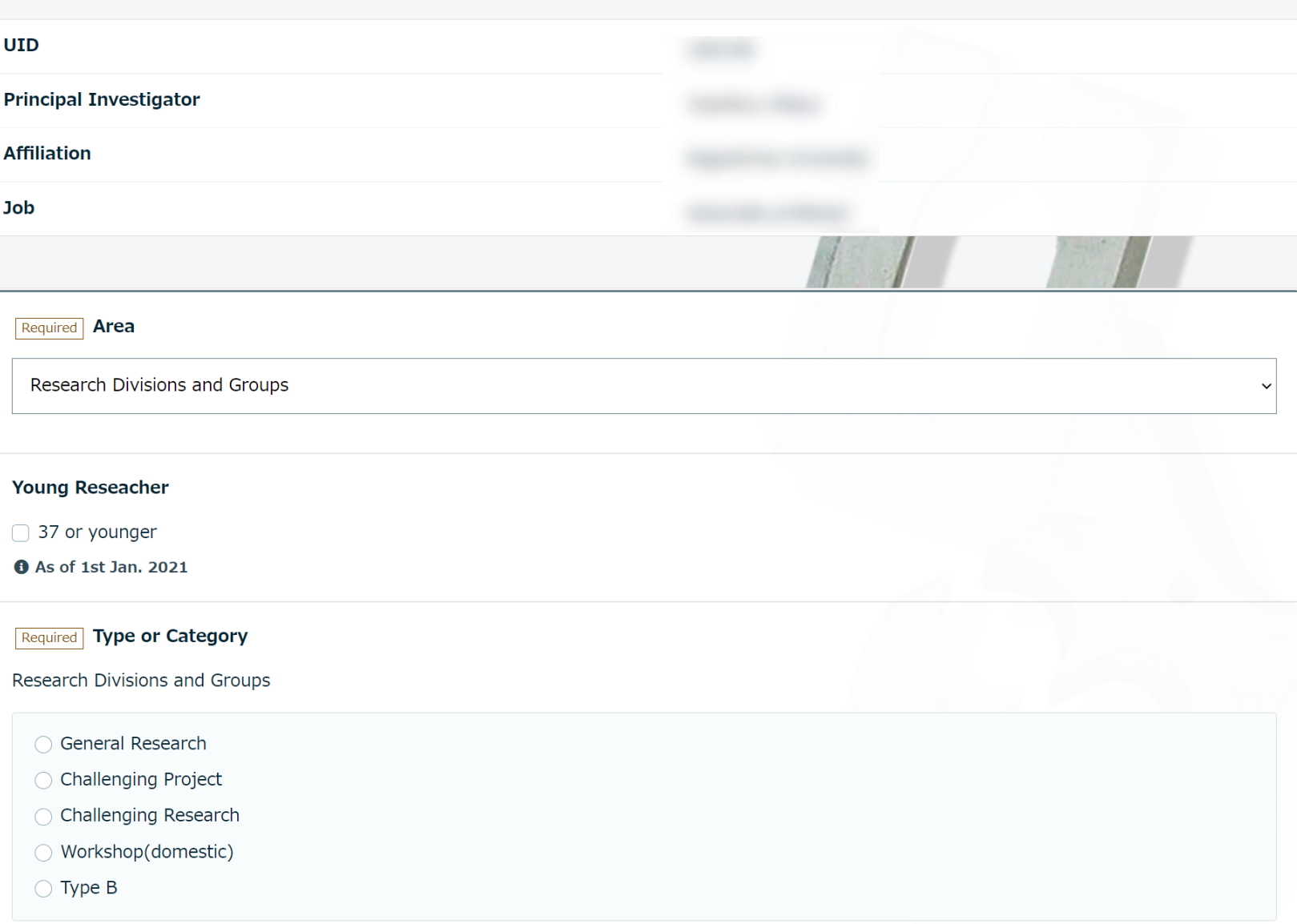

Fields marked with **[Required]** are mandatory input fields. The application cannot be submitted if any of the mandatory input fields have been skipped.

### **[Required] Area**

Select the proposed area from among Research Divisions and Groups, High Field Laboratory for Superconducting Materials, Cooperative Research and Development Center for Advanced Materials , Center for Computational Materials Science, International Research Center for Nuclear Materials Science, Center of Neutron Science for Advanced Materials, Type O, B, and other.

### **Young Researcher**

This is only displayed if the age of the applicant is 37 years or younger.

### **[Required] Type or Category**

Select the type of research in the proposal from among the displayed options. The displayed list varies depending on the selection you made in the "Area" field. For some areas, this field is not displayed.

**O** For type B, please refer to the proposal call document and consult with a local contact in advance.

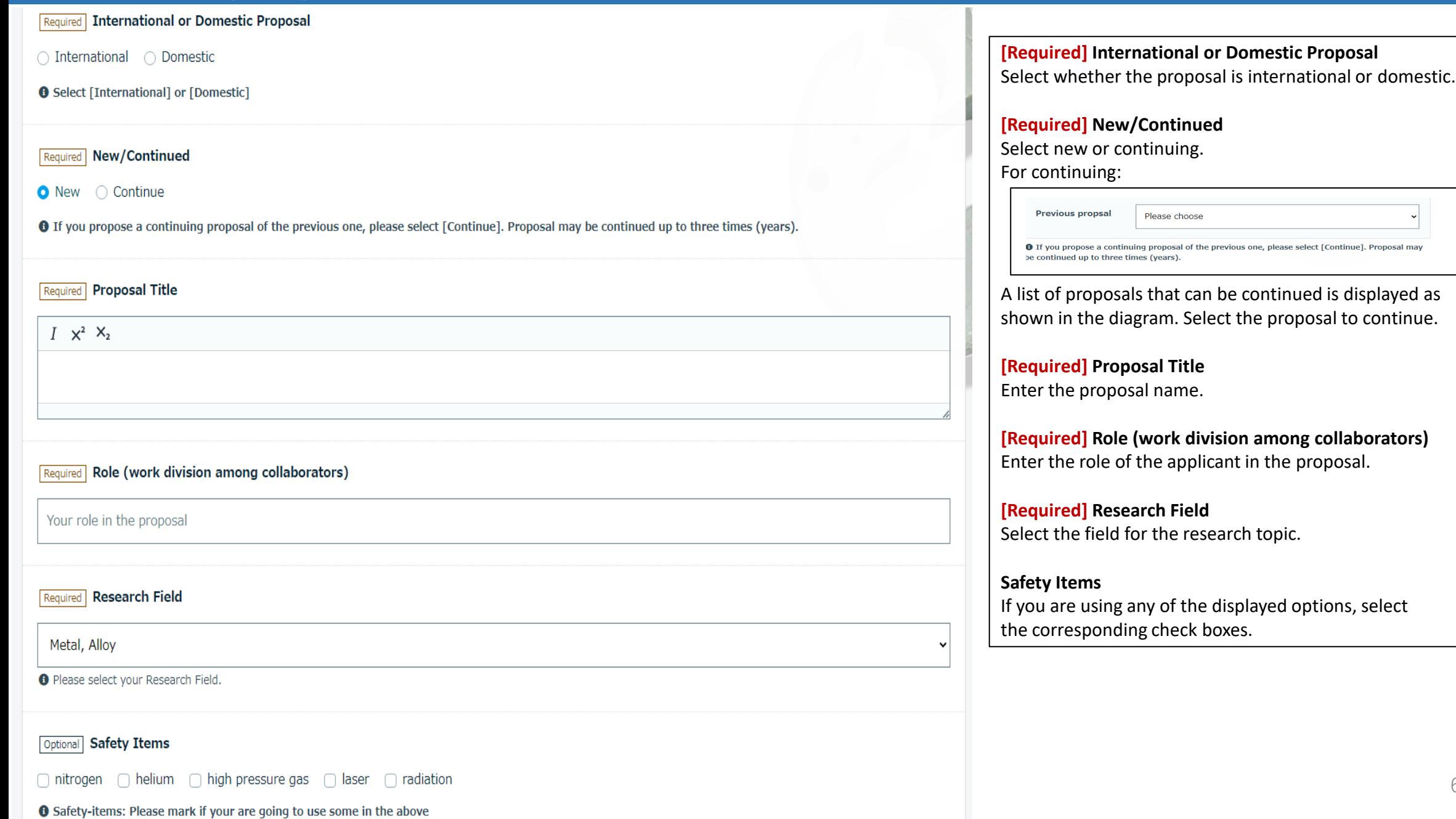

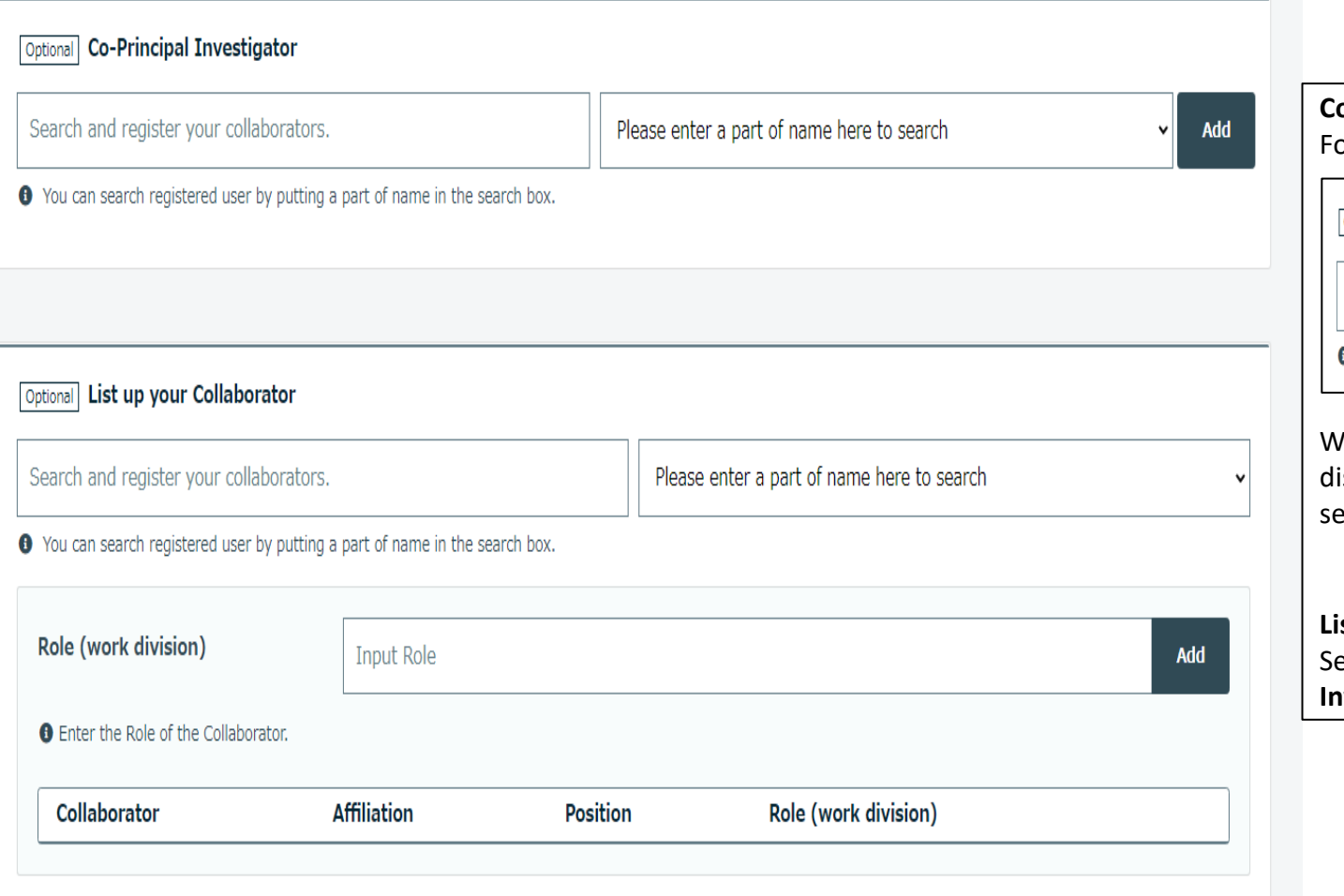

### **Co-Principal Investigator**

or collaborating applicants, check the application requirements.

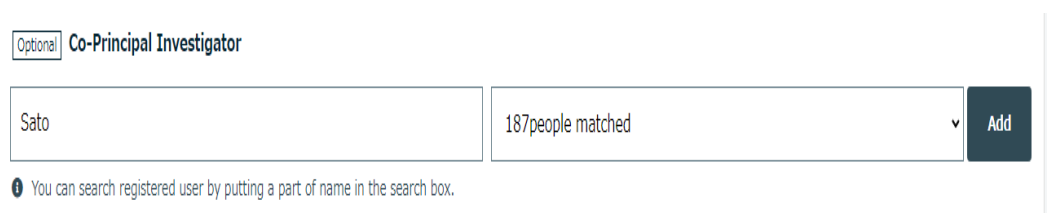

When you enter part of the name in the input field on the left, search results are isplayed as shown in the diagram. Click the search results to display the list, and elect the person you want to register.

### **List of Collaborators**

earch for the person you want to register in the same way as "Co-Principal **Investigator**", enter the research role in the input field, and click the Add button.

### Optional Equipment / Application

- □ 31T-HM (32mm Room temperature bore)
- □ 28T-HM (52mm Room temperature bore)
- □ 28T-CHM (32mm Room temperature bore: No refrigerant type)
- □ 25T-CHM (52mm Room temperature bore: No refrigerant type)
- □ 12T-SM (360mm Room temperature bore)
- □ 9T-CSM (360mm Room temperature bore)
- ◯ 20T-SM (High uniformity)
- $\bigcap$  18T-SM
- $\bigcap$  15T-SM
- $\bigcap$  25T-CSM
- $\bigcap$  20T-CSM
- $\bigcap$  15T-CSM
- □ 10T-CSM (100mm Room temperature, Rotary type)
- ∩8T-CSM
- $\cap$  6T-CSM (220mm temperature bore)
- □ 5T-CSSM (X-ray analysis)

### **Equipment/Application**

If you selected **High Field Laboratory for Superconducting Materials, Cooperative Research and Development Center for Advanced Materials, or Center for Computational Materials Science in Area**, a field for selecting the required equipment or applications is displayed.

Select the magnet, equipment, or applications to be used in the proposal.

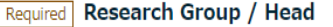

Magnetism / Hiroyuki Nojiri

#### Required IMR local contact

○ Hiroyuki Nojiri (Professor)

○ Iwao Mogi (Assistant professor)

○ Takumi Kihara (Assistant professor)

◯ Michihiro Hirata (Assistant professor)

○ Motoi Kimata (Associate professor)

**O** The list will show up when you choose the group.

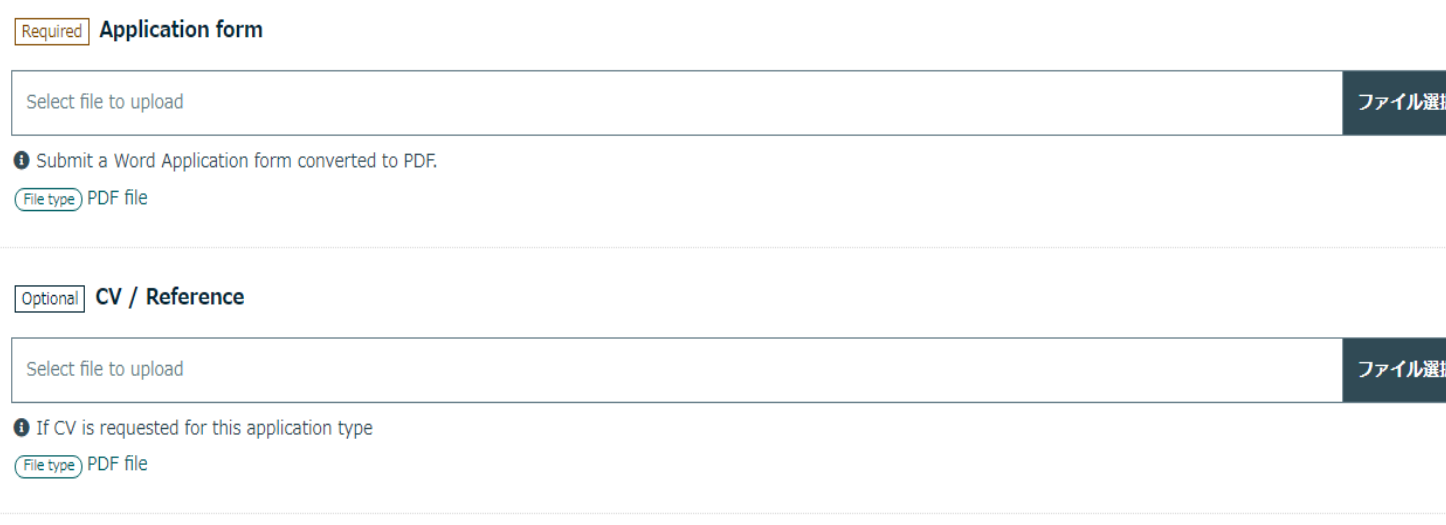

### **Optional** Additional document, if requested

Select file to upload

(File type) PDF file

### **[Required] Research Group/Head**

Select the research group, center, etc. to which the academic staff of the collaborative research proposal belong.

#### **[Required] IMR local contact**

Displays the academic staff that belong to the research group/center selected in "Research Group/Head".

### **[Required] Application form**

Upload your application form. Only PDF files can be uploaded.

### **CV/Reference**

Upload your CV / references. Only PDF files can be uploaded.

### **Additional document, if requested**

Use this to upload files other than your application form, CV, or references. Only PDF files can be uploaded.

#### **Optional Visiting Plan**

● You can make a list of visit schedule by filling in items in the below. 9days 8nights X 2 persons 2days 3nighs X 3 times

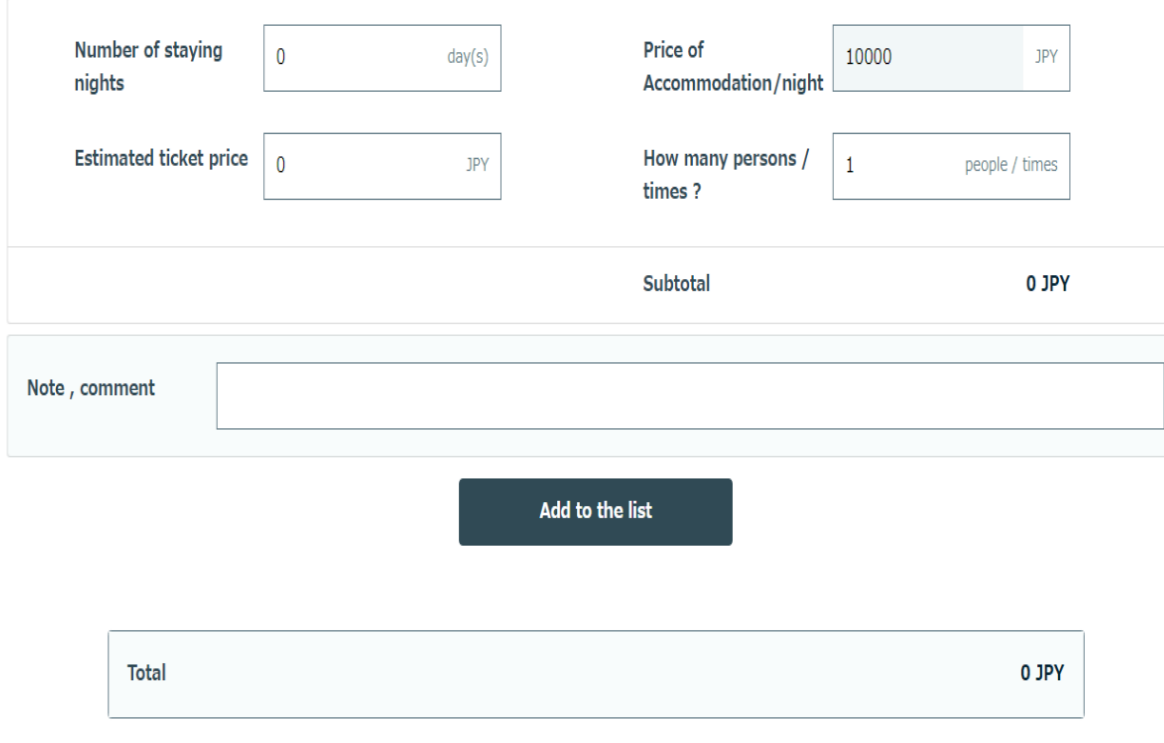

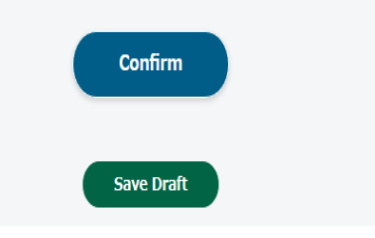

### **Visiting Plan**

The travel cost is calculated with a fixed accommodation price of 10,000 yen per night. Enter the accommodation price, transport price, and number of people, then click the [Add to the list] button.

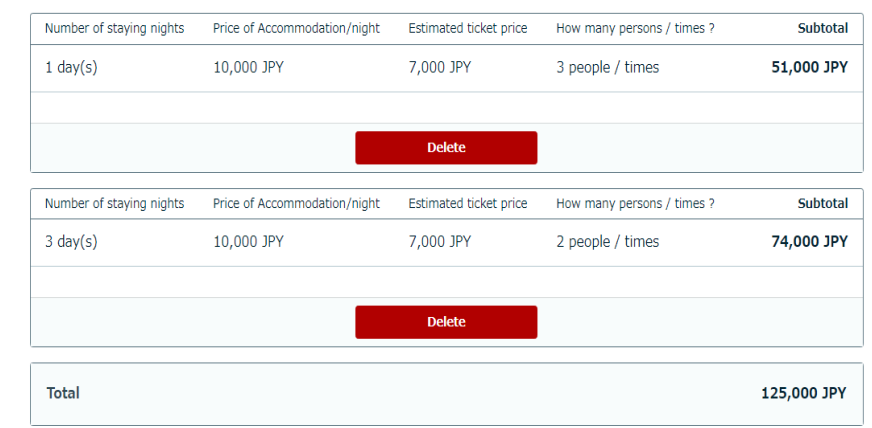

### **Confirm**

If you have not skipped any required fields, you can proceed to the next screen.

- The Type or Category field is required.
- ▲ The International or Domestic Proposal field is required.
- The Proposal Title field is required.
- ▲ The Role (work division among collaborators) field is required.
- ▲ The Research Group / Head field is required.
- The IMR local contact field is required.
- The Application form field is required.

If you have skipped any required fields, an alert like shown in the diagram is displayed. Fill out the listed fields and click the button again to confirm.

### **Save Draft**

Saves the current proposal as a draft. You can resume the proposal using "Modify Save Draft" in the menu on the left.

# 5. Draft proposals

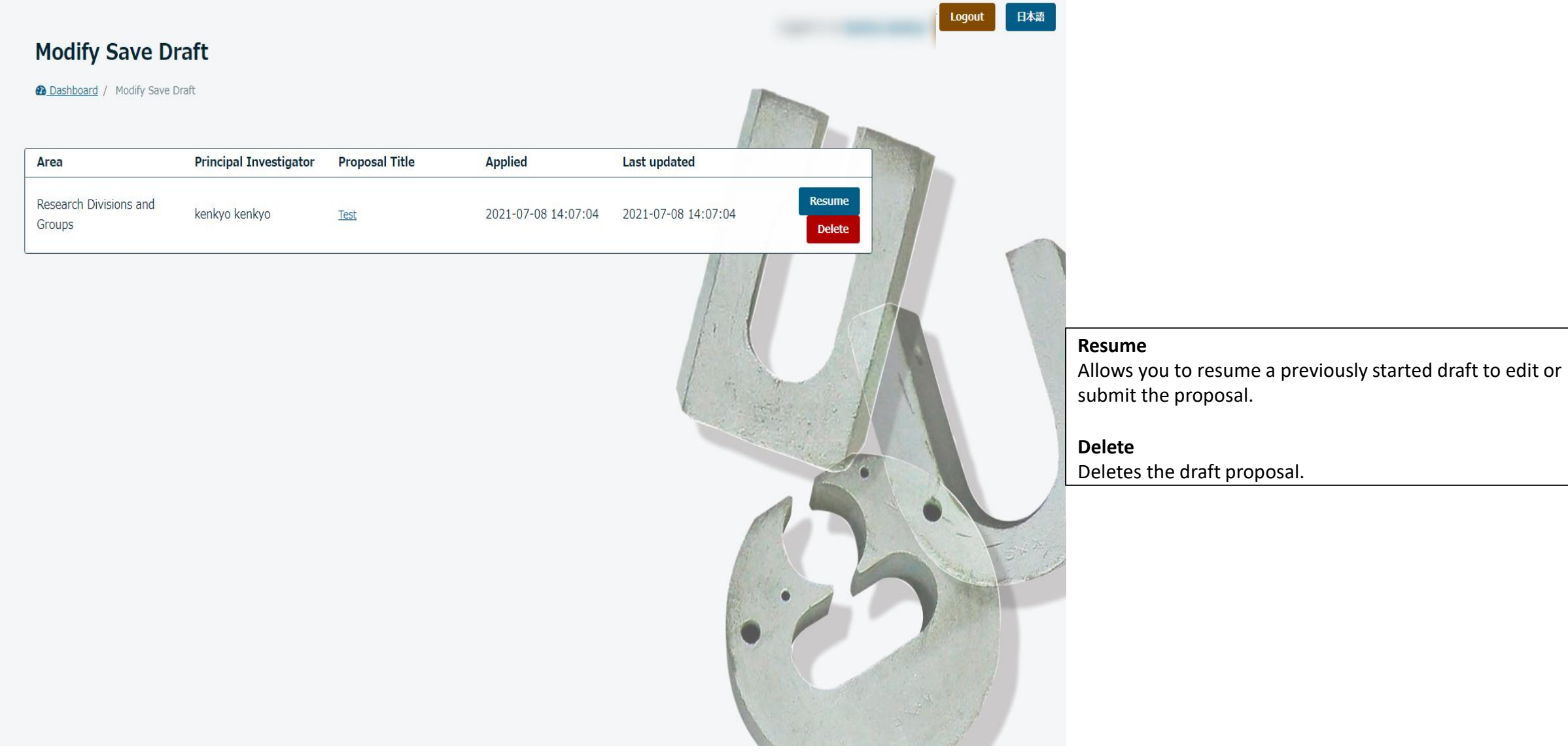

# 6 . Proposal list

#### Logout 日本語 **Proposal List** 2 Dashboard / Proposal List **Application Year** Area ALL ALL  $\checkmark$ Reset **Search** (英) 回答 List up your Collaborator Proposals Number Applied  $\div$ **Application Year ♦** Area ≑ Possision Principal Investigator **Proposal Title Type or Category Status** Change Research 20K0806 2020-09-10 2020 Divisions and **Add Collaborator** Principal Investigato Workshop(domestic) Confirm Readonly Groups Research 20K0805 2020-09-10 2020 Divisions and Principal Investigator Workshop(domestic) Confirm Readonly **Add Collaborato** Groups Research 18K0402 2018-04-20 2018 Divisions and Collaborator  $2\lambda$ Workshop(domestic) Confirm Readonly Groups Research 10K0028 2009-12-11 2010 Divisions and Collaborator  $6\lambda$ General Research Confirm Readonly Groups Research O9K0051 2008-12-04 2009 Divisions and Collaborator General Research Confirm  $4\lambda$ Readonly Groups

### **Application Year**

Searches the displayed list of proposals by application year. This search can be combined with the selection in the "Area" field.

### **Area**

Searches the displayed list of proposals by area. This search can be combined with the selection in the "Application Year" field.

### **Change**

If a proposal shows editable, the content of the proposal can be edited.

Click the proposal name in the list to open the proposal change screen.

### **List up your Collaborator**

For proposals where collaborators are registered, this displays the number of people registered. Click the number of people to view the names of the registered collaborators in a pop -up.

### **Add Collaborator**

You can use this button to add collaborators after a proposal has been submitted. Clicking this button takes you to the add collaborators screen. Collaborators are added using the same process as when first submitting an application.

### **Response Form**

The "Response Form" link is displayed for proposals that require the submission of a response form.  $12$ 

# 7. Adding collaborators

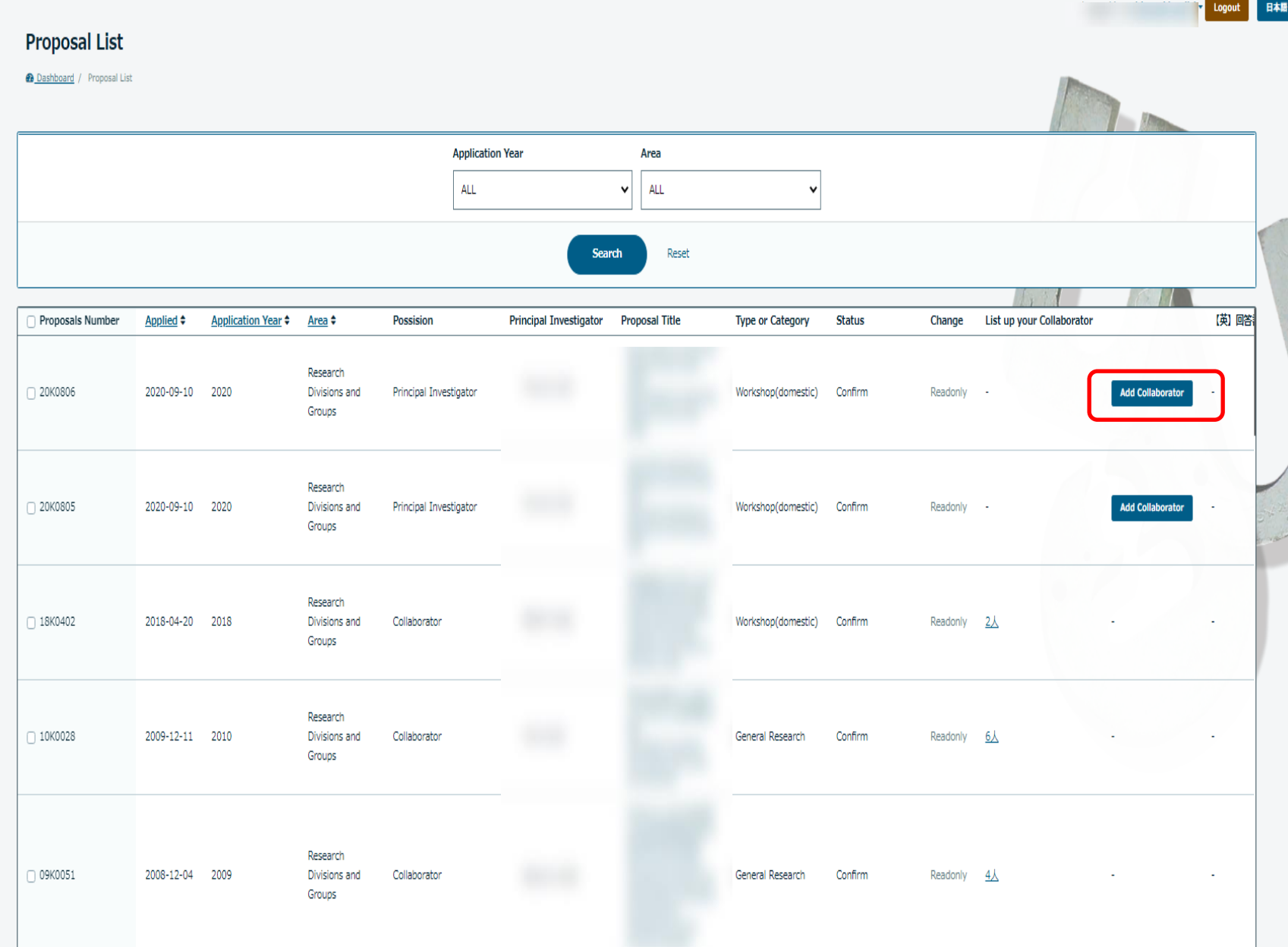

If you need to add collaborators after a proposal has been submitted, you can add the collaborators from the **Proposal List** after **selecting the proposal**.

In the proposal list shown in the diagram, Click the "Add Collaborator" button in the rightmost column of the row for the proposal you want to add collaborators for.

# 7. Adding collaborators

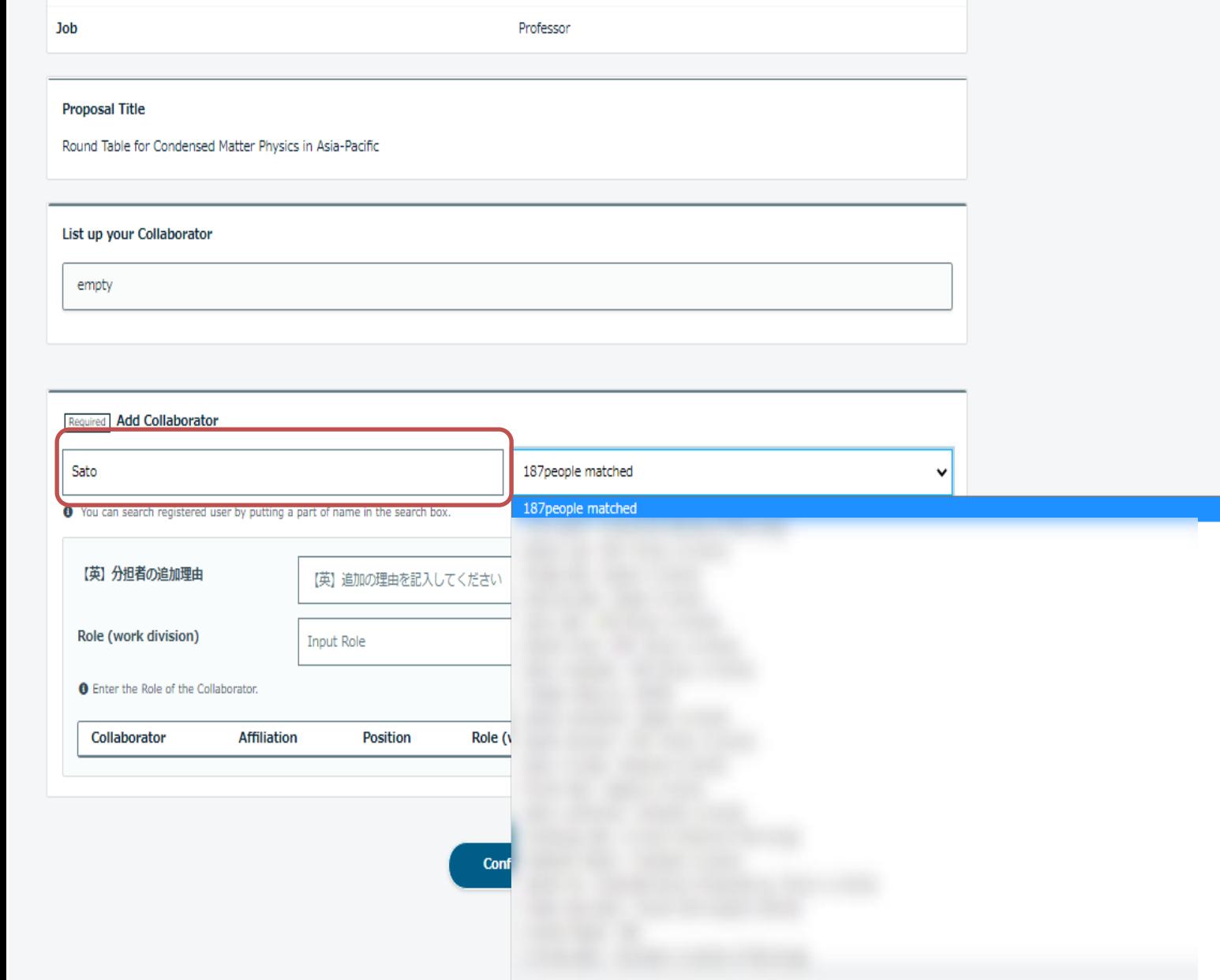

Clicking the [Add Collaborator] button brings you to the screen for adding collaborators, as shown in the image.

Enter all or part of the name of the collaborator in the input field in the red frame to begin searching.

A list of matched names is displayed next to the input field. Select the collaborators to add them from the list.

### 7. Adding collaborators

#### **Proposal Title**

Asia-Pacific Workshop on Research in High Magnetic Field

### List up your Collaborator

empty

#### Required Add Collaborator

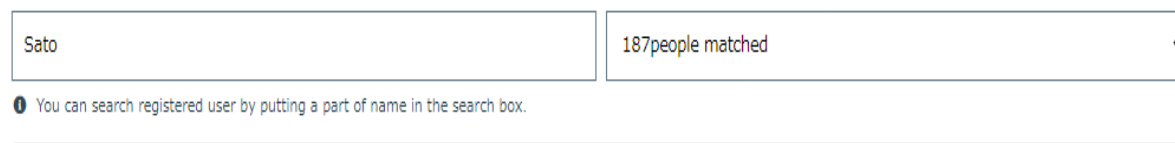

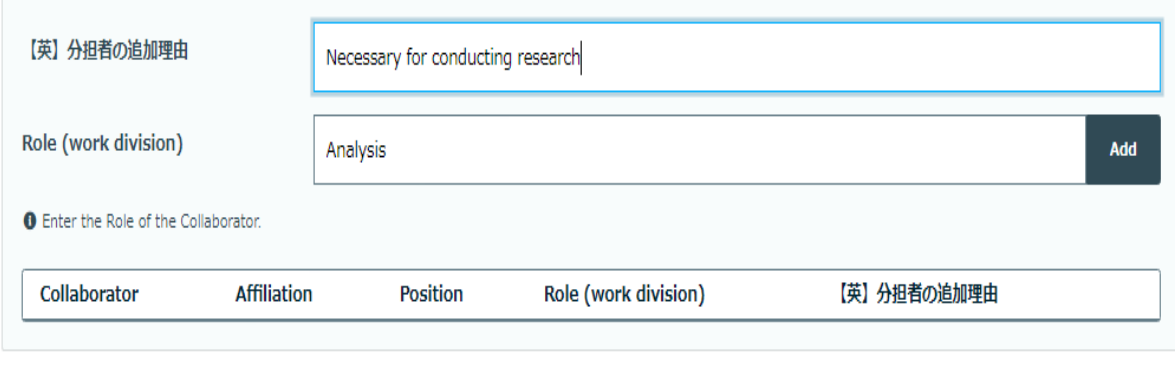

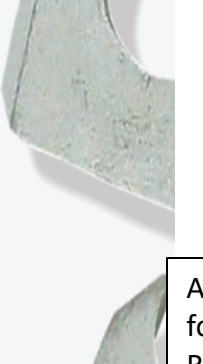

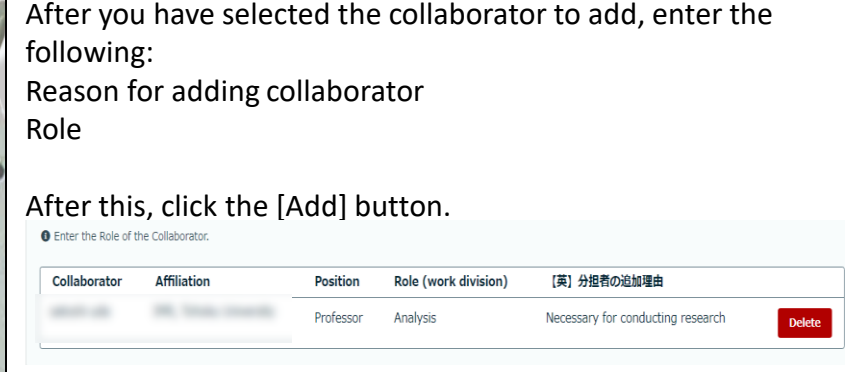

The collaborator is added to the proposal as shown above. Perform this same operation for the necessary number of collaborators.

Once you have finished adding all collaborators, click [Confirm]. Perform this operation by following the directions on the screen.

Once the application to add collaborators is approved by the office, the collaborators are added to the proposal.

**Confirm** 

# 8. Registering a response form

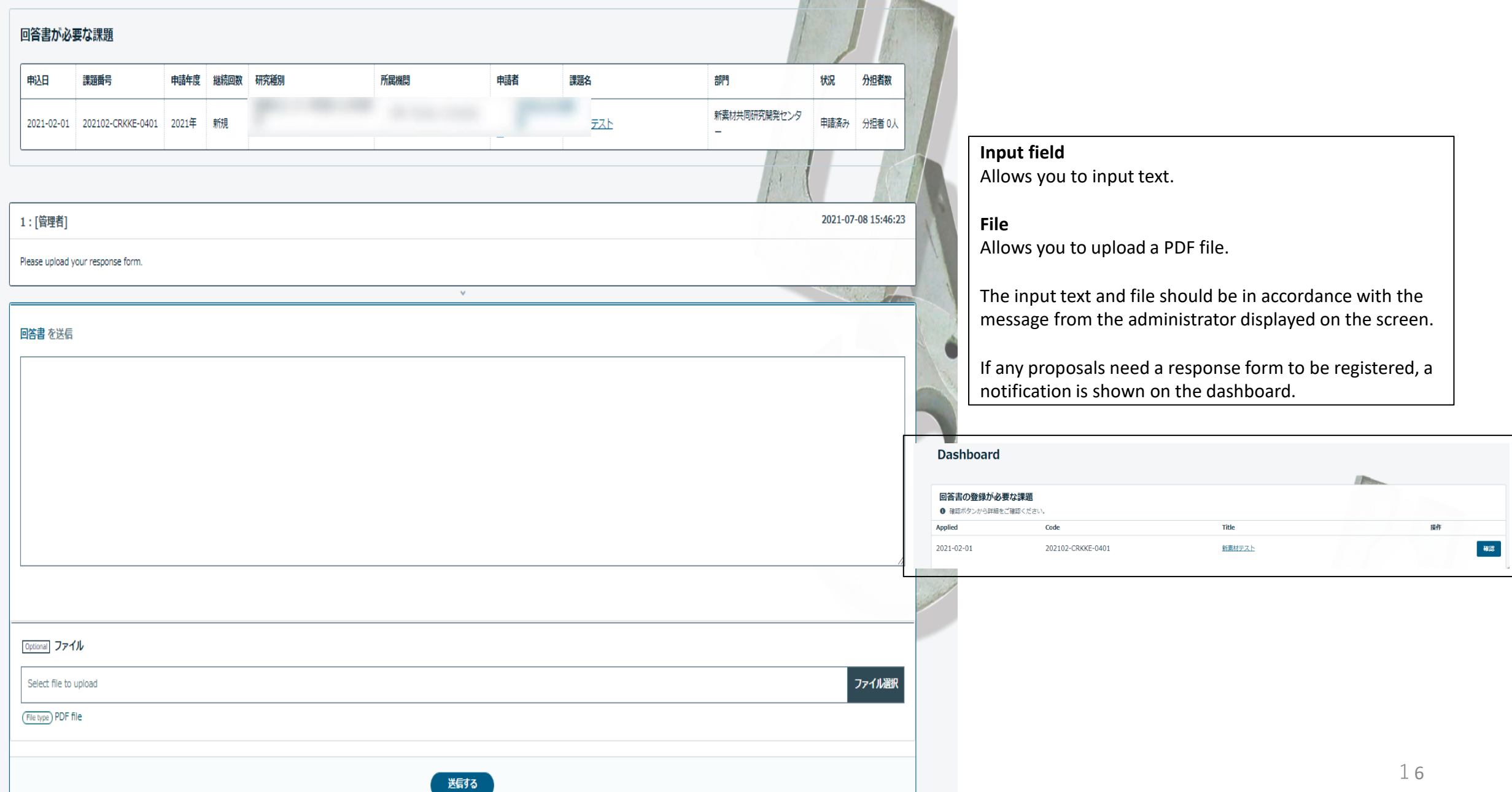